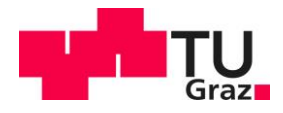

# **eLabFTW Guide (Team-Admin)**

**v1.1 (Author: Alexander Gruber)**

#### **Content**

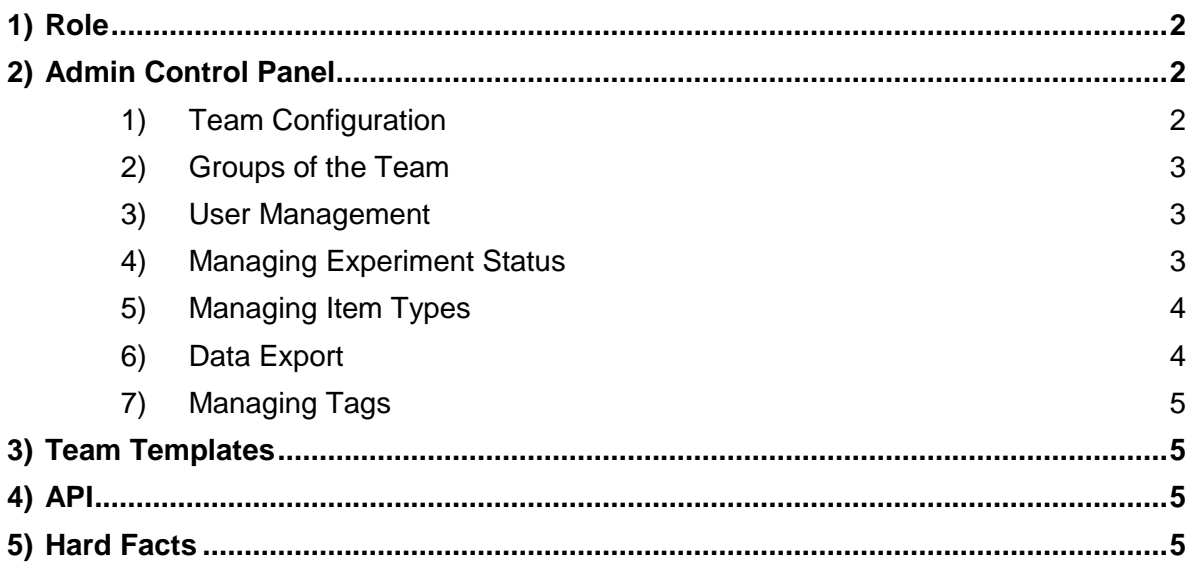

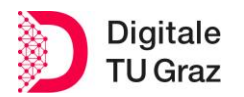

eLabFTW Team-Admin Guide Library and Archives - RDM Team

## <span id="page-1-0"></span>1) Role

Admins in eLabFTW have the role of managing the teams to which they are assigned. They act as team leaders and can perform this function together with other admins. Each team needs at least one Team Admin, but the number can be expanded as desired. For security reasons, this number should be kept as low as necessary.

Since users can register themselves in eLabFTW via SSO, they are automatically sent to the "**TU Graz General**" team. The admin must contact the SysAdmin to add the persons to his team. Admins need to make sure that team users are aware of and adhere to issues such as permissions and the like. However, the RDM team of TU Graz assists with training and support.

### <span id="page-1-1"></span>2) Admin Control Panel

The Admin Control Panel [\(Figure 1\)](#page-1-3) is the control interface for the eLabFTW team and can be accessed via the footer or the dropdown menu (top right). It can only be accessed by persons who also have the role of admin. Configuration options that apply team-wide can be set here.

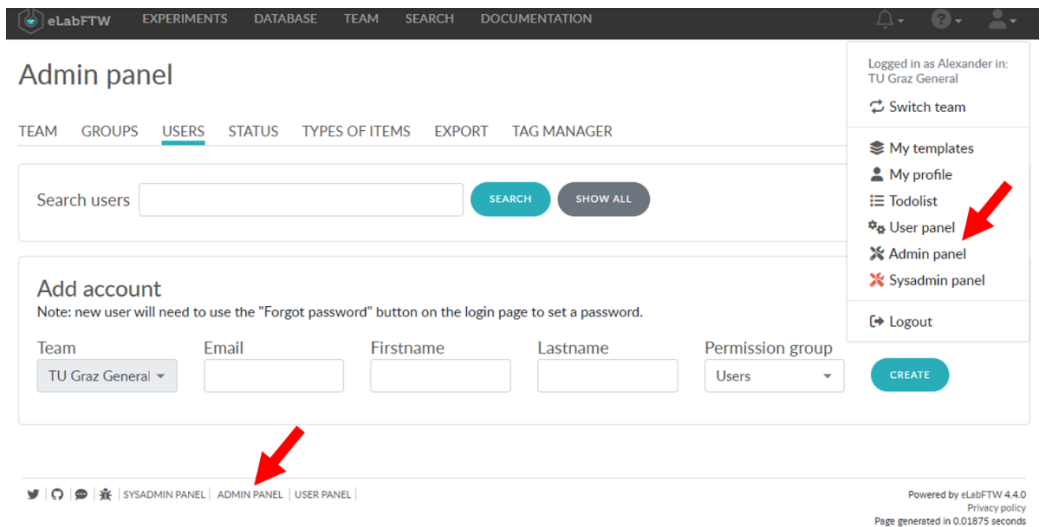

#### **Figure 1: Admin Control Panel**

#### <span id="page-1-3"></span><span id="page-1-2"></span>1) Team Configuration

In the first tab of the Admin Panel, the basic settings of the team are made. By default, sensible values are already set, but it is worth checking this area to see if the settings correspond to the ideas. All settings are provided with short explanations and if there are any questions, the SysAdmin is available.

The standard template for experiments can also be configured here. More on this in [Team Templates.](#page-4-1)

eLabFTW Team-Admin Guide Library and Archives - RDM Team

#### <span id="page-2-0"></span>2) Groups of the Team

In the "Groups" area, you can create your own user groups within the team. This area is of particular importance because it is very important for the permissions management within the tool.

First, a group with a certain group name is created and then the users are added to this group using the dynamic search. Users do not have to confirm this grouping. When assigning viewing and writing permissions for experiments and database entries, the groups can be selected as a separate option. This is particularly useful if entries are not to be available to the whole team or are available between several teams without the users having to be in several teams. **Very important: Users outside the team can also be added to the group. Of course, the users have to be registered within the TU Graz eLabFTW instance.**

#### <span id="page-2-1"></span>3) User Management

An overview of all users of the team and their last login can be found here. However, some functions are not available for admins in this instance, as information such as name and mail are transferred via SSO. In general, we recommend not to make any major changes here and to consult the RDM team beforehand. Nevertheless, you can set the accounts to active or inactive and also set a validity date. In addition, there are 2 other functions that become important when a member leaves the team:

- *Archive User:* The user can no longer log in to the team and all his/her experiments are locked. This in turn means that the experiments can no longer be changed, but are still available for all those who have viewing rights.
- *Delete User:* The user and all associated data are deleted. This option should only be considered if you really do not need the data any more or have already saved it externally (e.g. as a .zip file).

Very important: As an admin, you can see when a user is in more than one team. The archiving or deletion function reacts system-wide, which means that it also affects the same user in the other teams. In this case, please contact the RDM team first and they will clarify this. Being in more than one team should be avoided, but is sometimes necessary.

#### <span id="page-2-2"></span>4) Managing Experiment Status

As explained in the eLabFTW User Guide, experiments are given a status. In this section you can define which statuses should be available for your experiments and which of them should be displayed as the default value.

eLabFTW Team-Admin Guide Library and Archives - RDM Team

#### <span id="page-3-0"></span>5) Managing Item Types

As the admin of a team, you can decide which types of database your entries should belong to. You can create new types or edit existing ones. In both cases, an editor is available to you [\(Figure 2\)](#page-3-2), which offers several setting options. These configurations are very similar to the entries in the experiments and can be handled in the same way. However, it is important to emphasise the possibility of displaying individual item types in the schedule as bookable items, assigning them to a colour and setting the rights in advance. Basically, these are templates that must be specified by the team's admin.

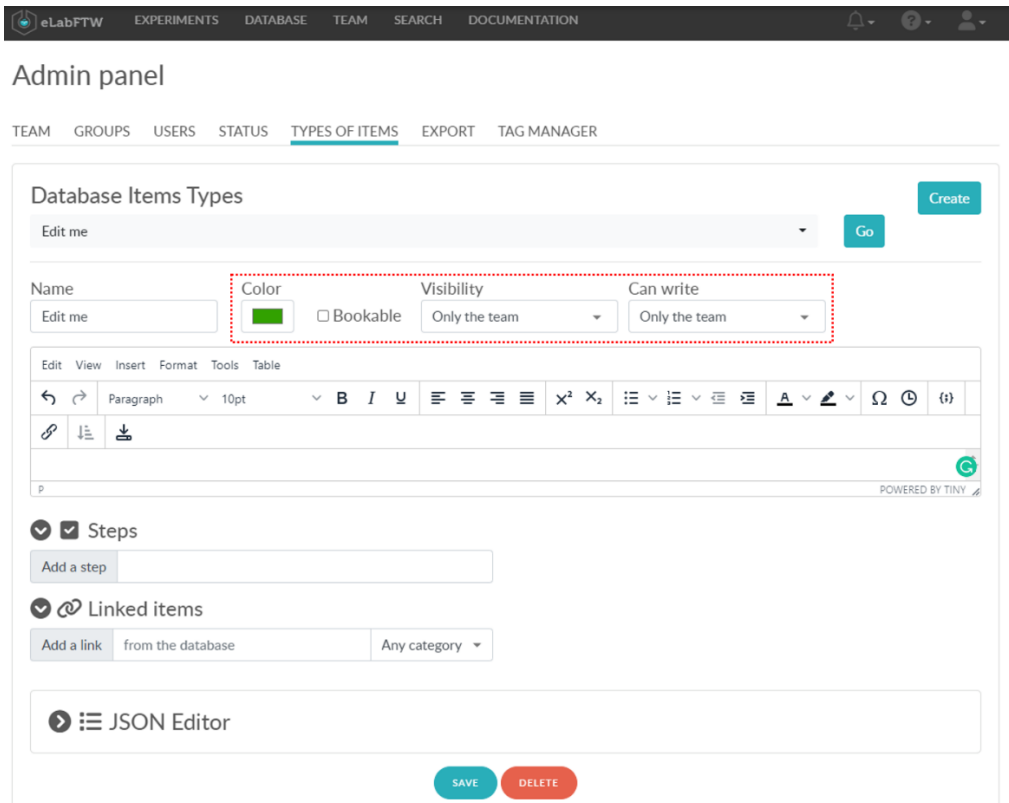

**Figure 2: Admin Panel (Types of Items)**

#### <span id="page-3-2"></span><span id="page-3-1"></span>6) Data Export

Currently, three types of exportable information are available to admins directly from the web application. You can export

- database entries depending on the selected type and the desired format,
- experiments depending on the selected user and the desired format
- **.** and **bookings** in the schedular within a certain period of time.

Please note that the format type "ELN Archive" is particularly interesting if entries are to be used in other eLabFTW instances or within the [ELN consortium.](https://github.com/TheELNConsortium)

### <span id="page-4-0"></span>7) Managing Tags

As you already know, eLabFTW does not have a folder structure but organises the entries and the search by tags. These tags can be freely designed by the user or not. In both cases, the tags can be edited or deleted here. A link to the tagged experiments and database entries is also possible.

### <span id="page-4-1"></span>3)Team Templates

At the end of the first tab of the Admin Panel, the editor for the general team experiment template can be found. This is the default template for new experiments if no other template is selected. Here you can predefine which information is to be displayed (e.g. workflows and standard information that must be present). You can do this in the classic text editor or directly in Markdown.

### <span id="page-4-2"></span>4) API

Just as with a simple user, the API features of eLabFTW are also available to admins. Because they have more rights, they can perform queries on a larger scale. Some of these options are also covered in the Admin Panel under "Export". The documentation on APIs in eLabFTW can be found at this [link.](https://doc.elabftw.net/api.html)

### <span id="page-4-3"></span>5) Hard Facts

Operating System: Linux

eLabFTW Version: 4.4.0

PHP Version: 8.1.13

MySQL Version: 8.0.31

Maximum file size for uploaded files: 100M

Timezone: Europe/Paris

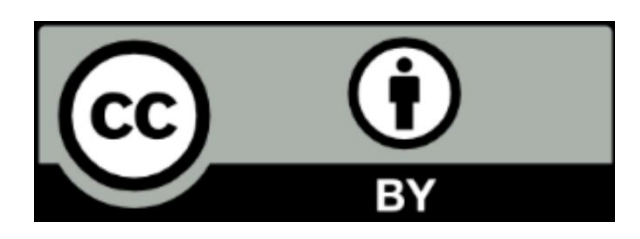

This work and its contents - with the exception of the logos - are licensed under the Creative Commons Attribution 4.0 International License. To see a copy of this licence, please visi[t Creative Commons](https://creativecommons.org/licenses/by/4.0/)  [Namensnennung 4.0 International Lizenz](https://creativecommons.org/licenses/by/4.0/)